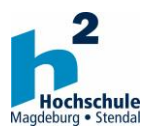

**Instructions for course registration online**

## **General information**

Interdisciplinary elective seminars *It is only possible to register for one elective seminar (Wahlseminar).* 

Leisure activities *It is only possible to register for one sport. There is no difference between bar crawl A and B. Please sign up for one of the two groups.* 

Project topics *It is only possible to register for one project topic.*

## **Registering for your first course**

- Go to www.hs-magdeburg.de/lss and click on "Kurse und Freizeitangebote" (Courses and leisure activities)
- Click on the blue "Jetzt online anmelden" (Register now) button
- Make sure you are logged in (grey "Login" field in the top menu): Enter your "Benutzername" (user name) and "Passwort" (pass word) Note: Register using your university student account. Your account details are on the information form that you receive with your enrolment documentation. Login -> Overview of all LSS courses
- Click on the relevant course title -> A short description will appear containing all the information about the course
- Scroll through and click the button "Jetzt verbindlich anmelden" to register -> System will confirm your registration (please ignore information about billing, etc. – these LSS courses are free of charge) -> Confirm your participation by clicking again on "verbindlich anmelden"
- The course booked will now appear under "Meine Kurse" (my courses)
- Log out of your account

# **Registering for subsequent courses**

- Click on the link for the Late Summer School 2016 in Magdeburg (light grey field) -> Overview of LSS courses
- Click on the relevant course title -> A short description will appear containing all the information about the course
- Scroll through and click the button to register -> System will confirm your registration -> Confirm your participation by clicking again

### **De-registering from a booked course**

- Profile -> "Meine Kurse" (my courses) -> List appears
- Click "Anmeldung löschen" (delete registration) and "Ja" (yes) to confirm

# **Log out of the portal**

• Profile -> Log out using the blue button